# **KYL-320USB 驱动安装步骤说明**

### **一、 下载驱动程序。**

- 1、 打开浏览器输入:http:www.kylcom.com
- 2、 找到下载中心—驱动软件如下图:

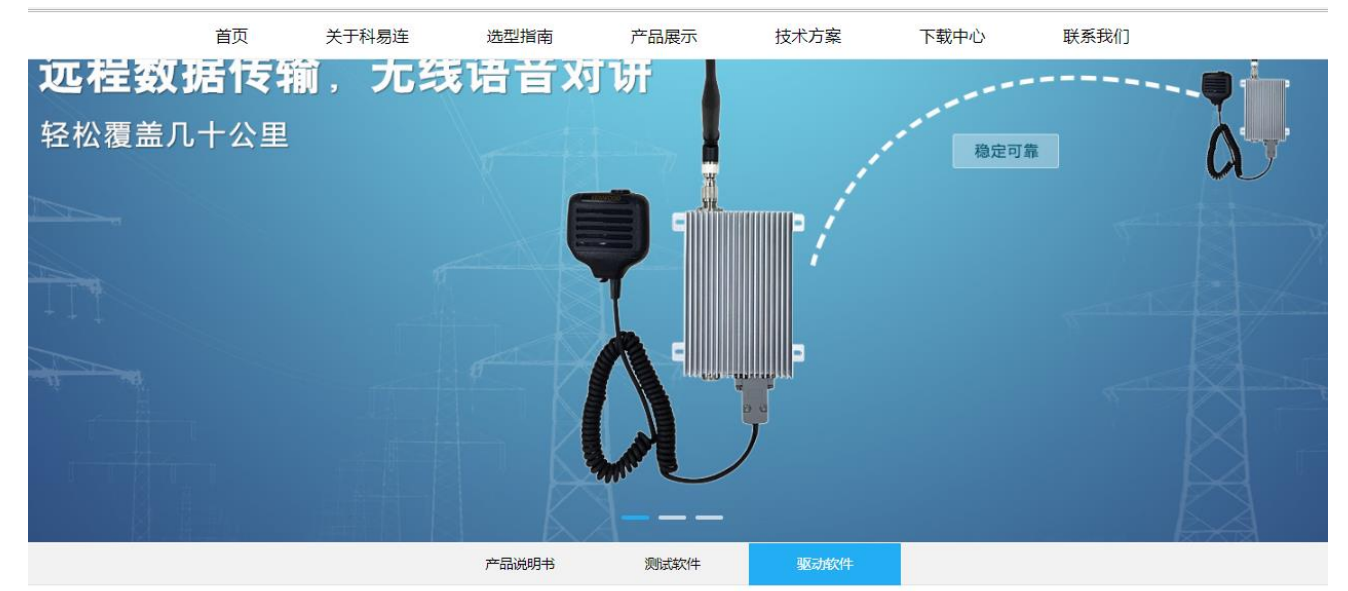

您当前的位置: 下载中心 > 驱动软件

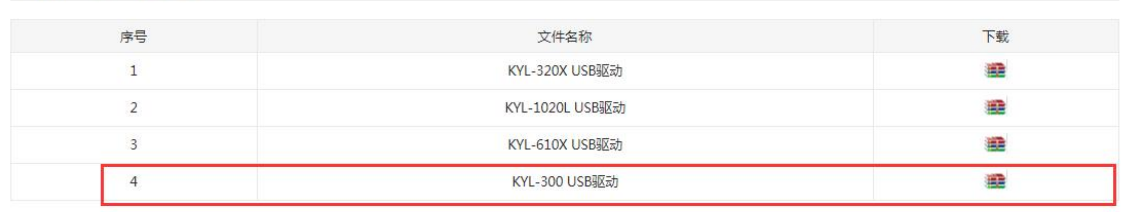

3、 点击 第二 下载 KYL-300USB 驱动到本机并解压, 如下图:

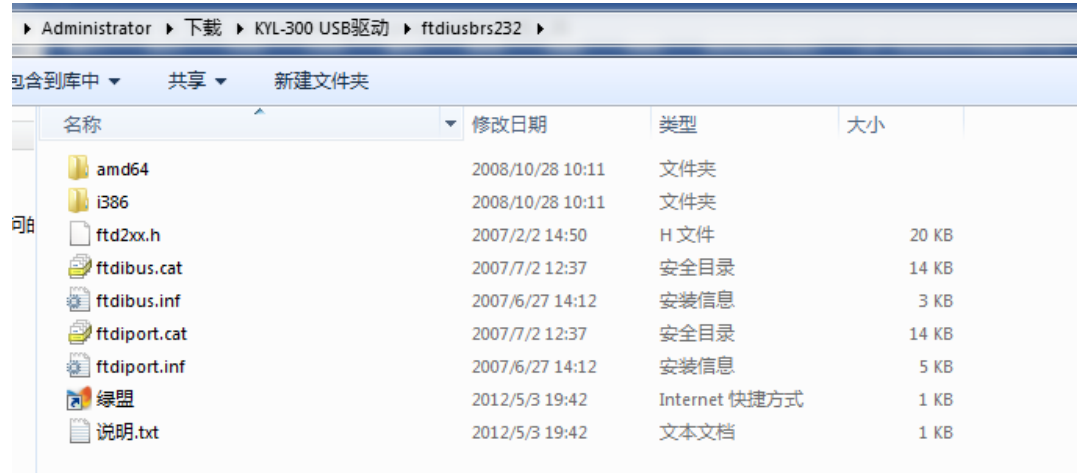

### **二、 KYL-320USB 连接电脑**

1、 将 KYL-320USB 通过附送的 USB 数据线连接到电脑 。

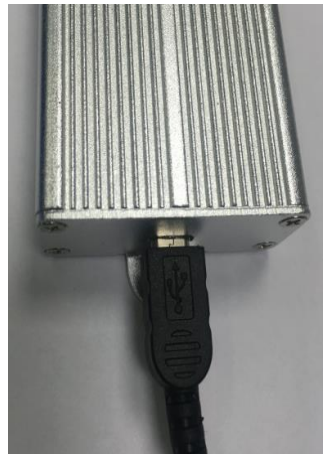

- 2、将 USB 线的一端接入 KYL-320USB 的 USB 口, 另一端插入电脑主机的 USB 接口。
- 3、此时电脑显示 USB 设备已插入, 但未安装 USB 驱动, 如下图:

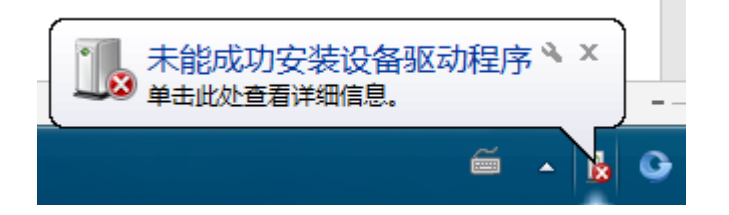

## **三、 安装驱动程序**

1、右键桌面的"我的电脑"然后点击"管理"

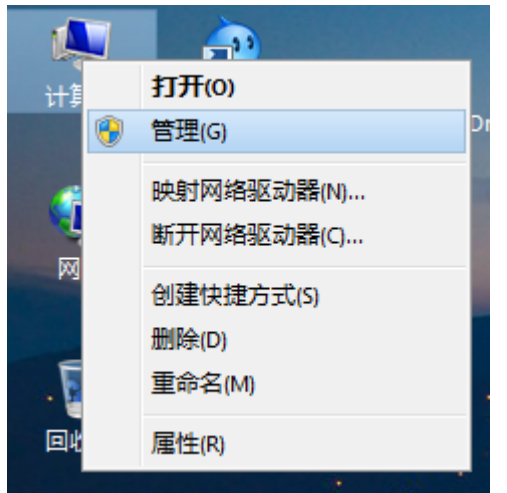

2、然后点击"设备管理器"如下图:

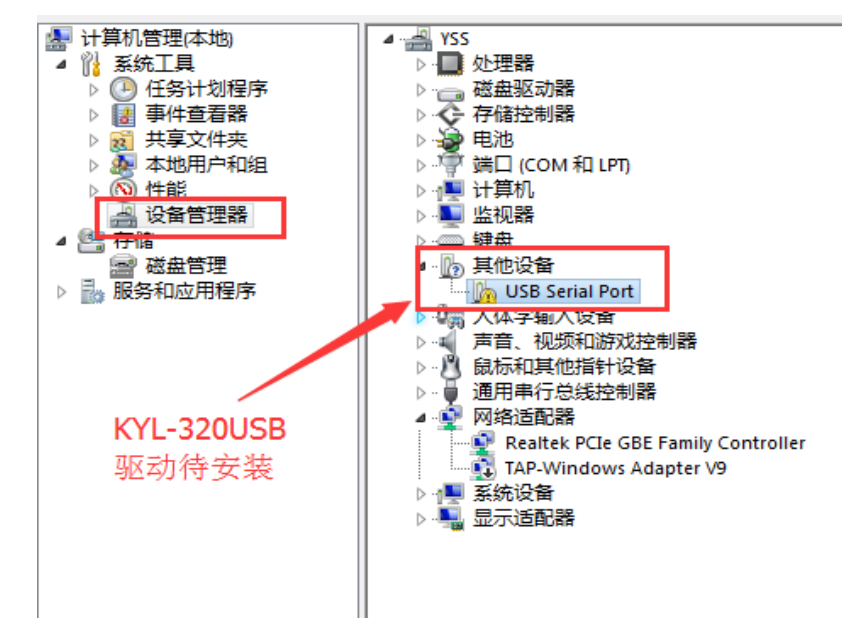

3、鼠标右键点击 "USB Serial Port" 然后再点击 "更新驱动程序软件"

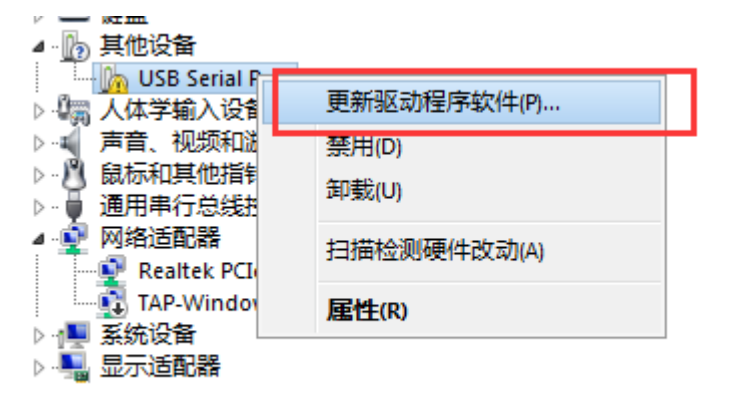

**4、点击"浏览计算机以查找驱动程序软件"**

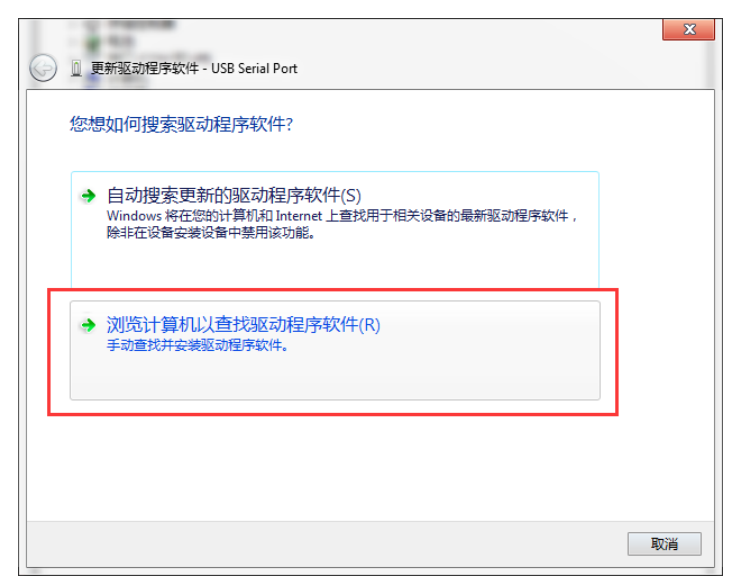

 $\overline{a}$ 

5、点击"浏览"在弹出的对话框中找到我们之前下载并解压的文件夹选中之后点"确定":如图

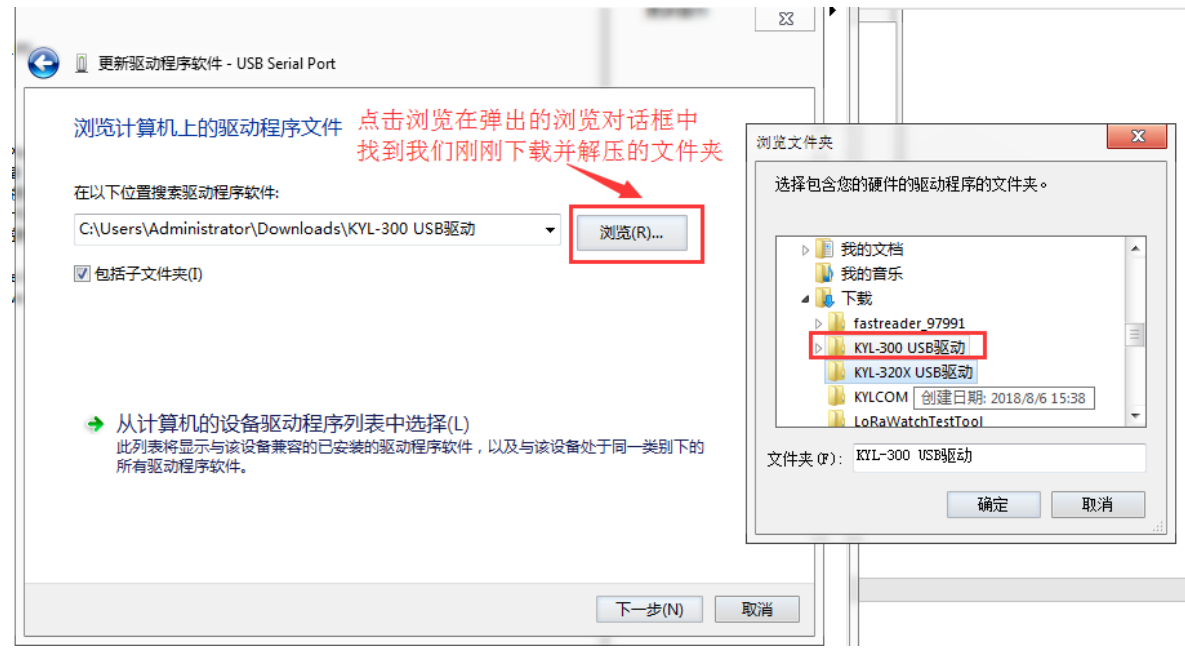

**6、选中正确的驱动程序目录之后点"确定",然后点击"下一步"直到系统自动安装完成驱动**

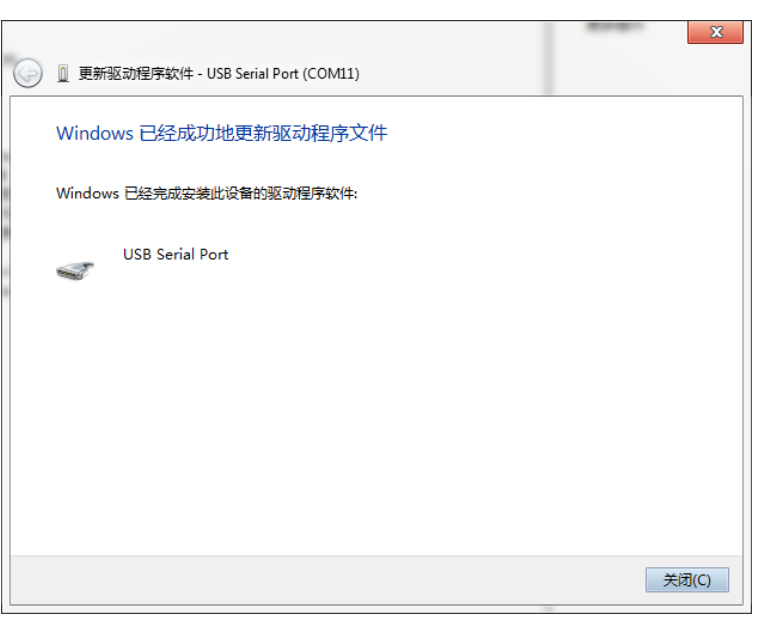

**7、查看安装的 USB 驱动程序所在的 COM 号:**

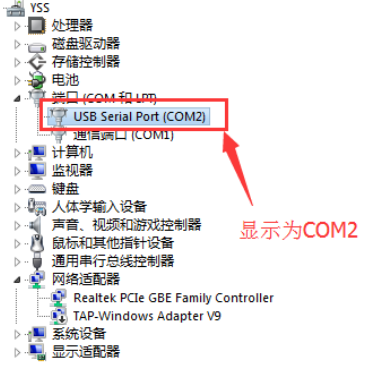

#### **四、使用"科易连数传电台演示软件"连接模块测试是否正常。**

1、 打开"科易连数传电台演示软件"并设置好串口参数 官网下载地址:[http://www.kylcom.com/file-](http://www.kylcom.com/file-23351-28685.html)[23351-28685.html](http://www.kylcom.com/file-23351-28685.html)

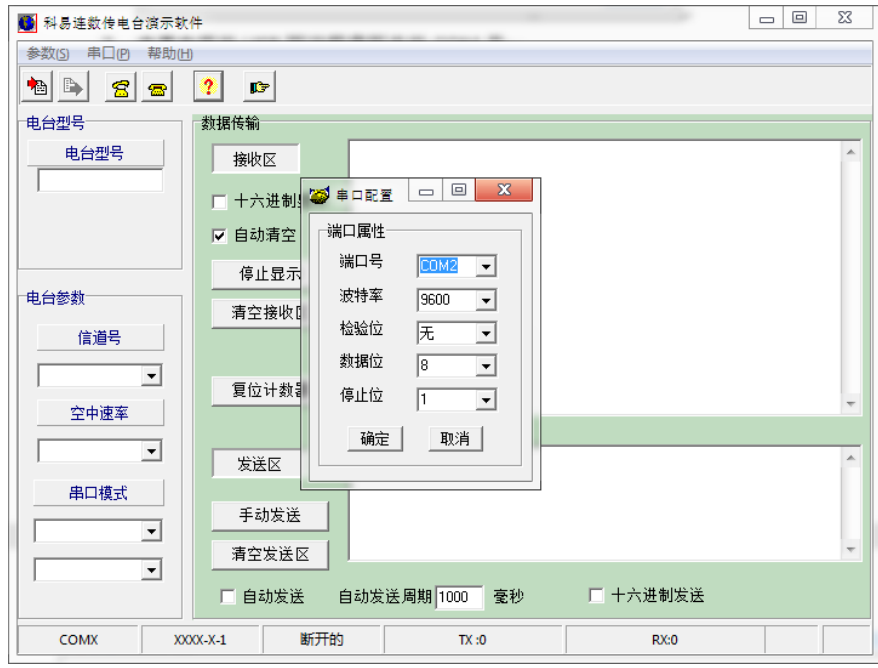

2、 点击读取电台之后, 显示 "参数读取成功", 即表示**驱动安装正确**。

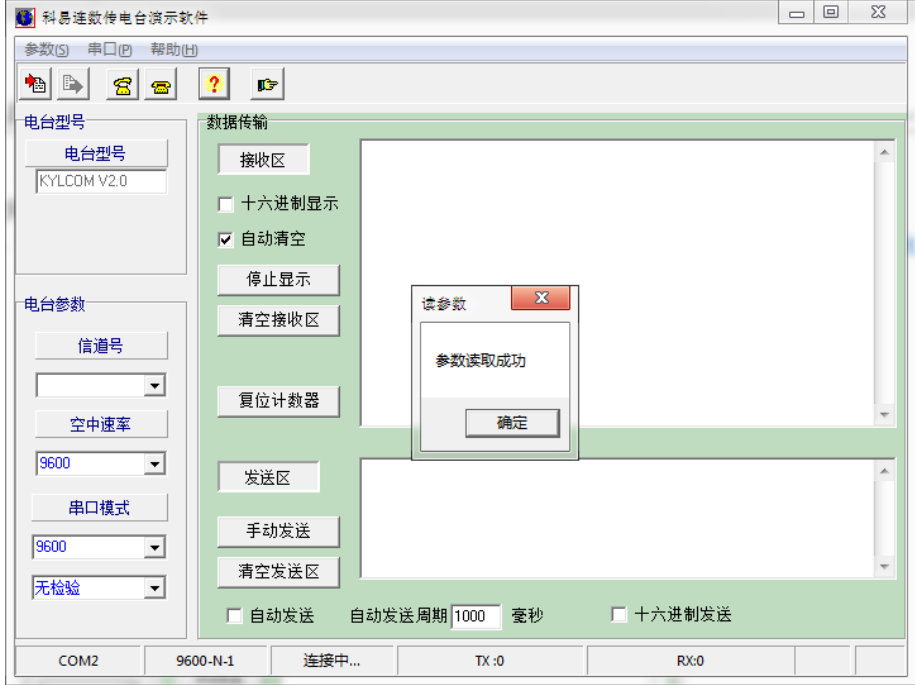